*Ministerio de Salud Pública* 

Montevideo, 2 2 DIC 2023

**VISTO:** la Ordenanza Ministerial N° 2794, de 21 de diciembre de 2023; **RESULTANDO:** que por la misma se excluye el equipo médico denominado "equipo de hemodiálisis" de la lista de equipos de alto porte que requieren autorización de incorporación.;

**CONSIDERANDO:** que es necesario ajustar el texto de la referida ordenanza ministerial, estableciendo "todos los prestadores de servicios de salud que cuenten con equipos de hemodiálisis deben completar al final del año civil (31 de diciembre), una declaración obligatoria; la misma debe completarse a través del enlace: [http://declaracionhd.msp.gub.uy/,](http://declaracionhd.msp.gub.uy/) siguiendo las instrucciones del Manual de Usuario que se anexa y forma parte de la presente ordenanza. Las Direcciones Técnicas de las instituciones de salud tanto públicas como privadas serán responsables de asegurar el cumplimiento de dicha medida";

**ATENTO:** a lo precedentemente expuesto;

#### **LA MINISTRA DE SALUD PÚBLICA**

#### **RESUELVE:**

1°) Sustitúyese el numeral 3°) de la Ordenanza Ministerial N° 2794, de 21 de diciembre de 2023, el que quedará redactado de la siguiente manera: "3<sup>o</sup>) Todos los prestadores de servicios de salud que cuenten con equipos de hemodiálisis deben completar al final del año civil (31 de diciembre), una declaración obligatoria; la misma debe completarse a través del enlace: [http://declaracionhd.msp.gub.uv/.](http://declaracionhd.msp.gub.uv/) siguiendo las instrucciones del Manual de Usuario que se anexa y forma parte de la presente ordenanza. Las Direcciones Técnicas de las instituciones de salud tanto públicas como privadas serán responsables de asegurar el cumplimiento de dicha medida"

- 2°) Mantiénese el resto de la ordenanza firme en todos sus términos, salvo las modificaciones introducidas en la presente resolución.
- 3o) Pase a la Dirección General del Sistema Nacional de Salud a fin de notificar a los prestadores que conforman el Sistema Nacional Integrado de Salud.
- 4o) Comuniqúese al Hospital Policial, Hospital Militar, Hospital de Clínicas, Fondo Nacional de Recursos, e IMAEs de hemodiálisis.
- 5o) Tomen nota la Dirección General de la Salud, la División Evaluación Sanitaria, el Departamento de Evaluación de Tecnología, el Área Economía de la Salud, la División Servicios de Salud, el Departamento de Seguridad del Paciente (DECASEPA), División Salud Ambiental y Ocupacional (DISAO) y la Dirección General de Fiscalización. Publíquese en el sitio web de esta Secretaría de Estado. Cumplido archívese.

Ord.  $N^{\circ}$  2 8 0 2  $Ref. N<sup>o</sup> 001-3-7851-2023$ FC

Vanel

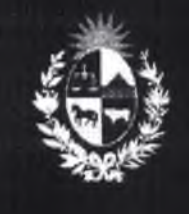

**V**

**Manual para el ciudadano del trámite Declaración y Registro de Equipos de Hemodiálisis**

**Dirección General de la Salud**

Ministerio **de Salud Pública**

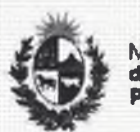

ï

Ministerio **I** Dirección

**Pública** General de la Salud

#### **TABLA DE CONTENIDO**

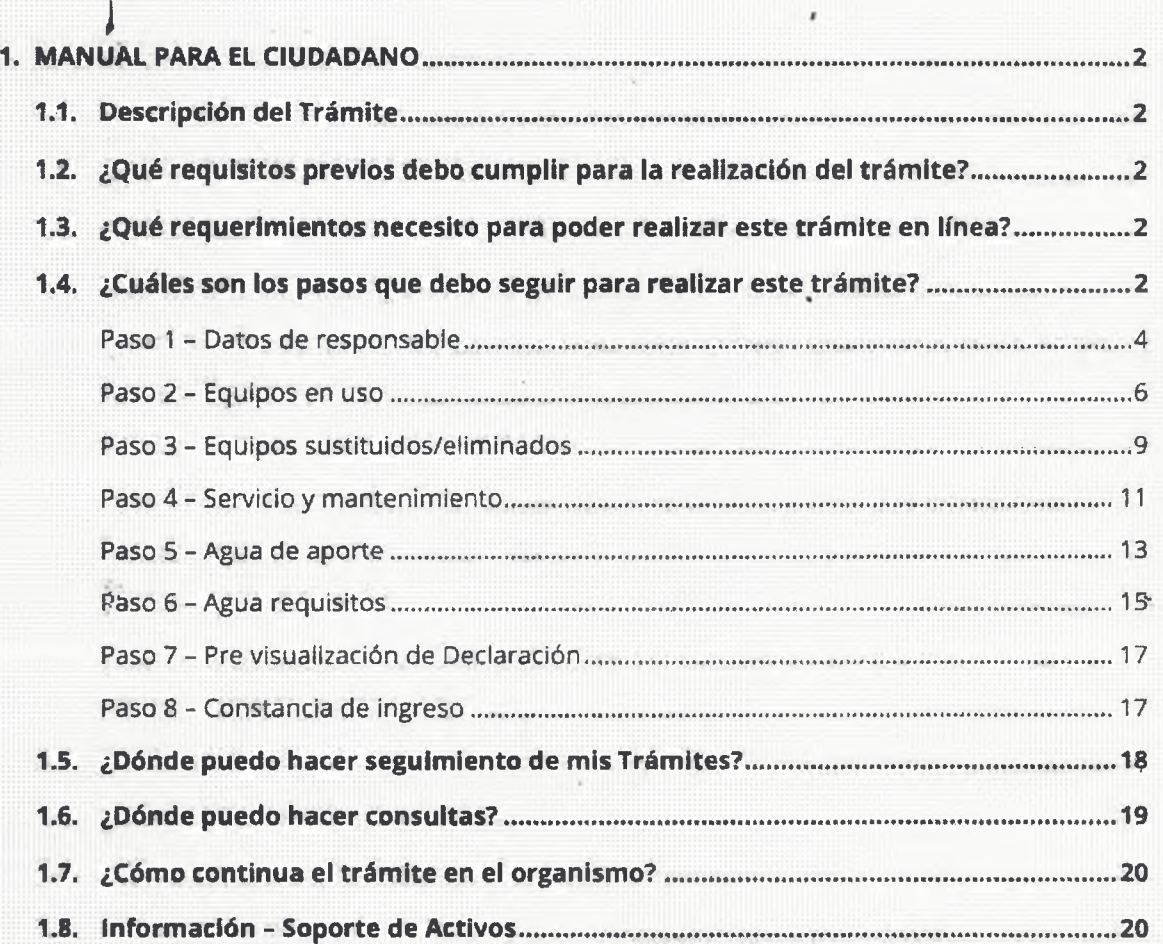

n

Avenida 18 de Julio 1392 I Montevideo. Uruguay I Tel.: 193« | msp.gub.uy **OOGO**

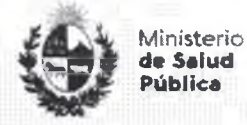

Dirección<br>General de la Salud General de la Salud 1 3

#### <span id="page-4-0"></span>**1. MANUAL PARA EL CIUDADANO**

#### **1.1. Descripción del Trámite**

<span id="page-4-1"></span>Es el trámite que todos los Prestadores de Salud/IMAE que dispongan de equipos de hemodiálisis, deberán realizar anualmente y en forma obligatoria en cumplimiento con la Ordenanza Ministerial Nro, 2794 de fecha 21 de diciembre de 2023 y su ampliación en la Ordenanza Ministerial Nro. 2802 de fecha 22 de diciembre de 2023.

### <span id="page-4-2"></span>**1.2. ¿Qué requisitos previos debo cumplir para la realización del trámite?**

Ninguno.

#### <span id="page-4-3"></span>**1.3. ¿Qué requerimientos necesito para poder realizar este trámite en línea?**

Contar con cédula de identidad electrónica o con usuario y contraseña para acceder al Portal del Estado Uruguayo. üüiiliüüü 11111111111111111111111..."iiiiiiin mui...mi iiiiiiiiiiiiiiiiiiiiiiil'iiiiiiiiiiir

Para obtener su usuario en el Portal del Estado debe registrarse ingresando en el siguiente enlace: https://gestionusuarios.portal.gub.uy/registro/index

#### <span id="page-4-4"></span>**1.4. ¿Cuáles son los pasos que debo seguir para realizar este trámite?**

Si desea iniciar un nuevo formulario debe ingresar a la siguiente dirección: <http://declaracionhd.msp.gub.uy/>

Si ya tenía un formulario iniciado y desea terminarlo debe ingresar a la siguiente dirección e Iniciar la sesión: https://bpmgob.msp.gub.uy/tramites/disponibles

Avenida 18 de Julio 1892 | Montevideo, Uruguay | Tel.: 1934 | msp.gub.uy

o o ® O

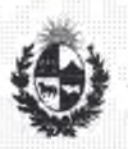

Dirección General de la Salud

Nota: sólo para este caso (retomar un formulario previamente iniciado), después de iniciar la sesión debe seleccionar de su Bandeja de entrada el trámite que desea retomar y presionar el botón Realizar.

13

Deberá seleccionar el método para ingresar, por ejemplo Usuario Gubtuy

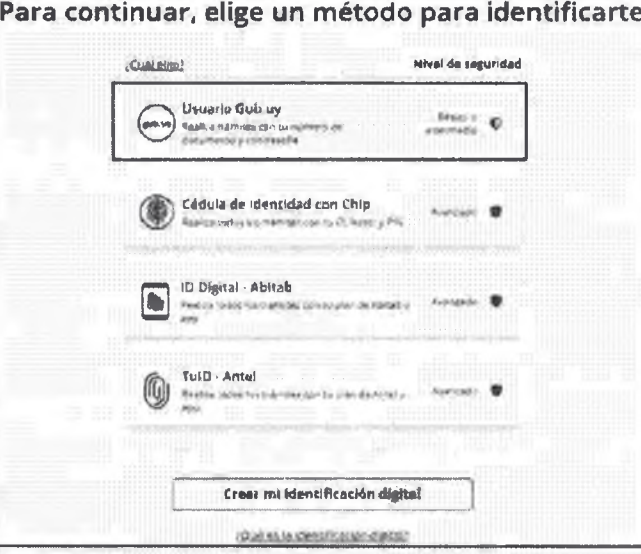

*Figura* ? - *Método para identificarse.*

#### Luego debe ingresar su usuario y su contraseña

»

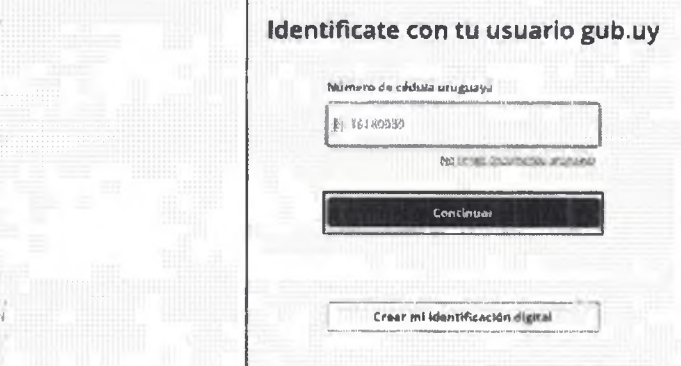

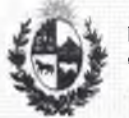

Dirección<br>General de la Salud General de la Salud **D**

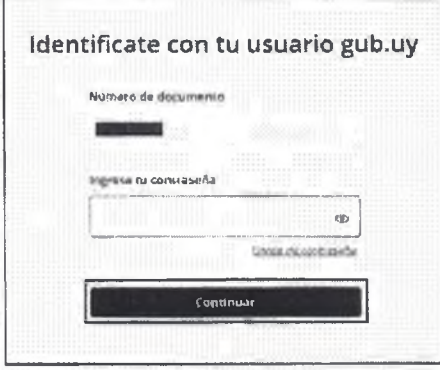

*Figura 2* - *identificación de usuario Cinicio de sesión)*

#### <span id="page-6-0"></span>**Paso 1 - Datos de responsable**

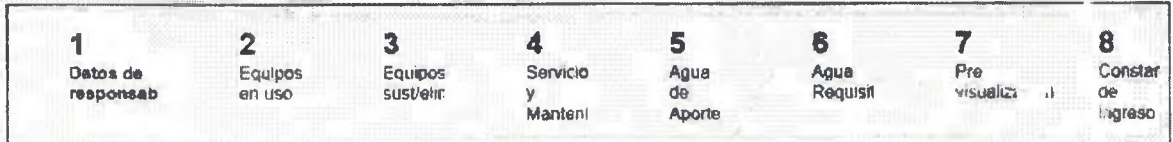

Usted debe completar el formulario que se presenta en pantalla con los datos necesarios para el inicio del trámite. El asterisco a la derecha de la descripción de los datos indica jue la información debe ser completada en forma obligatoria.

A continuación detallamos cada una de las secciones del formulario:

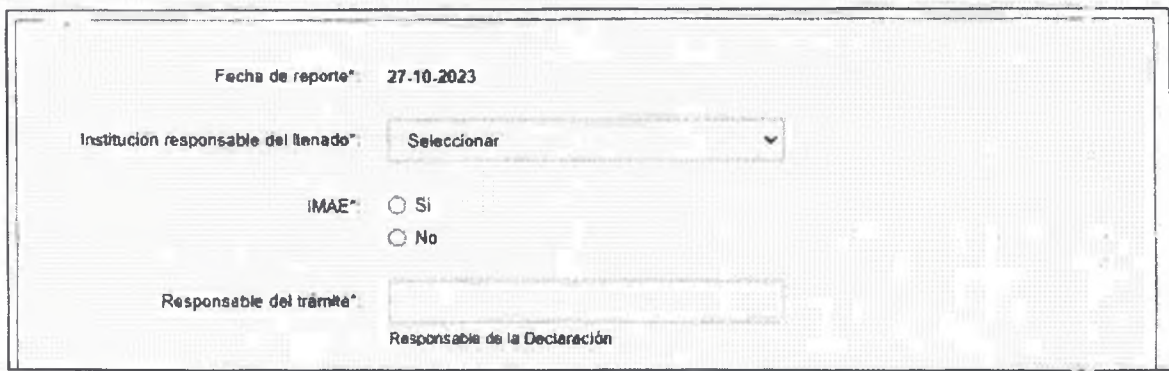

*Figuro 3 - D ates* /*ni'ciot.es*

Avenida 18 de Juilo 1892 | Montevideo, Uruguay | Tel.: 1934 | msp.gub.uy

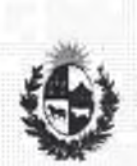

y

Ministerio **de Salud Pública**

Dirección<br>General de la Salud General de la Salud **El**

En esta subsección el usuario deberá ingresar la siguiente información:

- Fecha de reporte: se mostrará la fecha del d(a.
- Institución responsable del llenado: se debe seleccionar del listado la institución que corresponda.
- IMAE: se debe seleccionar Si o No.
- Responsable del trámite: se debe ingresar el nombre y apellido del responsable de la declaración.

#### **• Cláusula de Consentimiento Informado**

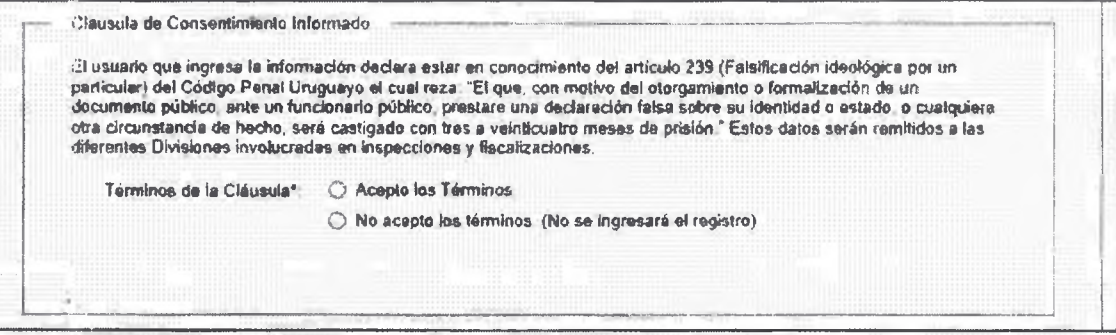

*Figura 4 ■ Clausula de Consentimiento Informado*

Usted debe seleccionar una de las opciones; acepto los términos o no acepto los términos. En caso de que seleccione la opción negativa, usted no podrá iniciar el trámite.

Luego de completar los datos, debe presionar el botón "Siguiente", que se encuentra en la esquina :nferior derecha de la pantalla. El sistema realiza controles verificando el ingreso de todos los datos requeridos. En caso de que no se verifique el ingreso correctamente, el sistema identifica el dato requerido de la siguiente forma:

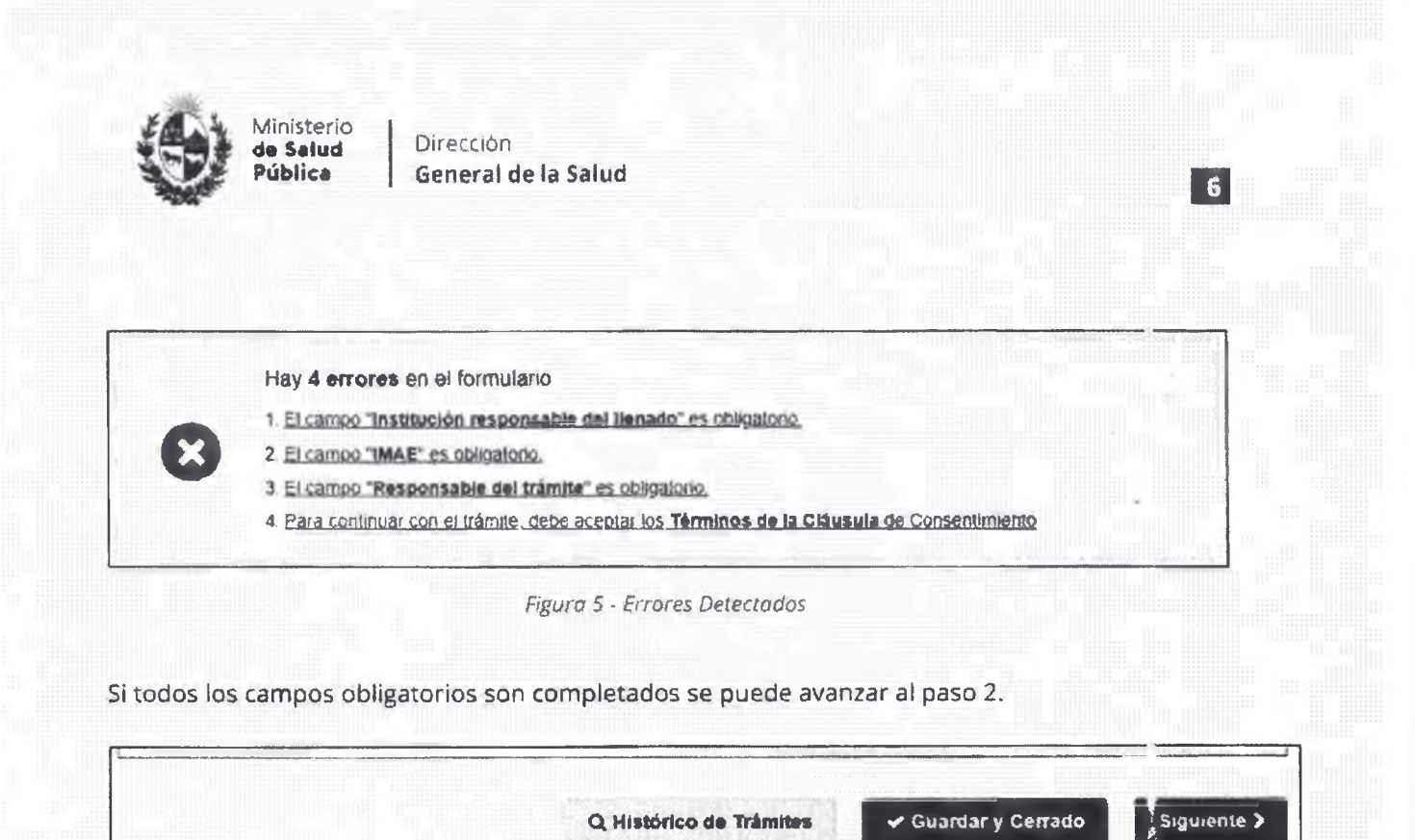

*Figuro 6 - Botones*

En la parte inferior podrá visualizar los botones:

- Histórico de Trámites: le permitirá ver el detalle histórico de su trámite.
- Guardar y Cerrado: le permitirá guardar los cambios hechos en su trámite hasta el momento.
- Siguiente >: le permite avanzar al siguiente paso de su trámite.

#### <span id="page-8-0"></span>**Paso 2 - Equipos en uso**

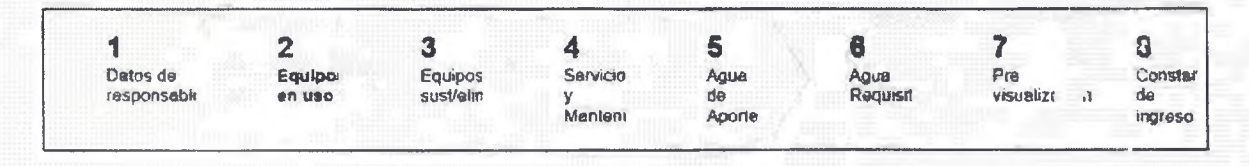

Usted debe completar el formulario que se presenta en pantalla con los datos necesarios para el inicio del trámite. El asterisco *a* la derecha de la descripción de los datos indica que la información debe ser completada en forma obligatoria.

A continuación detallamos cada una de las secciones del formulario:

Avenida 18 de Julio 1892 | Montevideo, Uruguay | Tel.: 1934 | msp.gub.uy

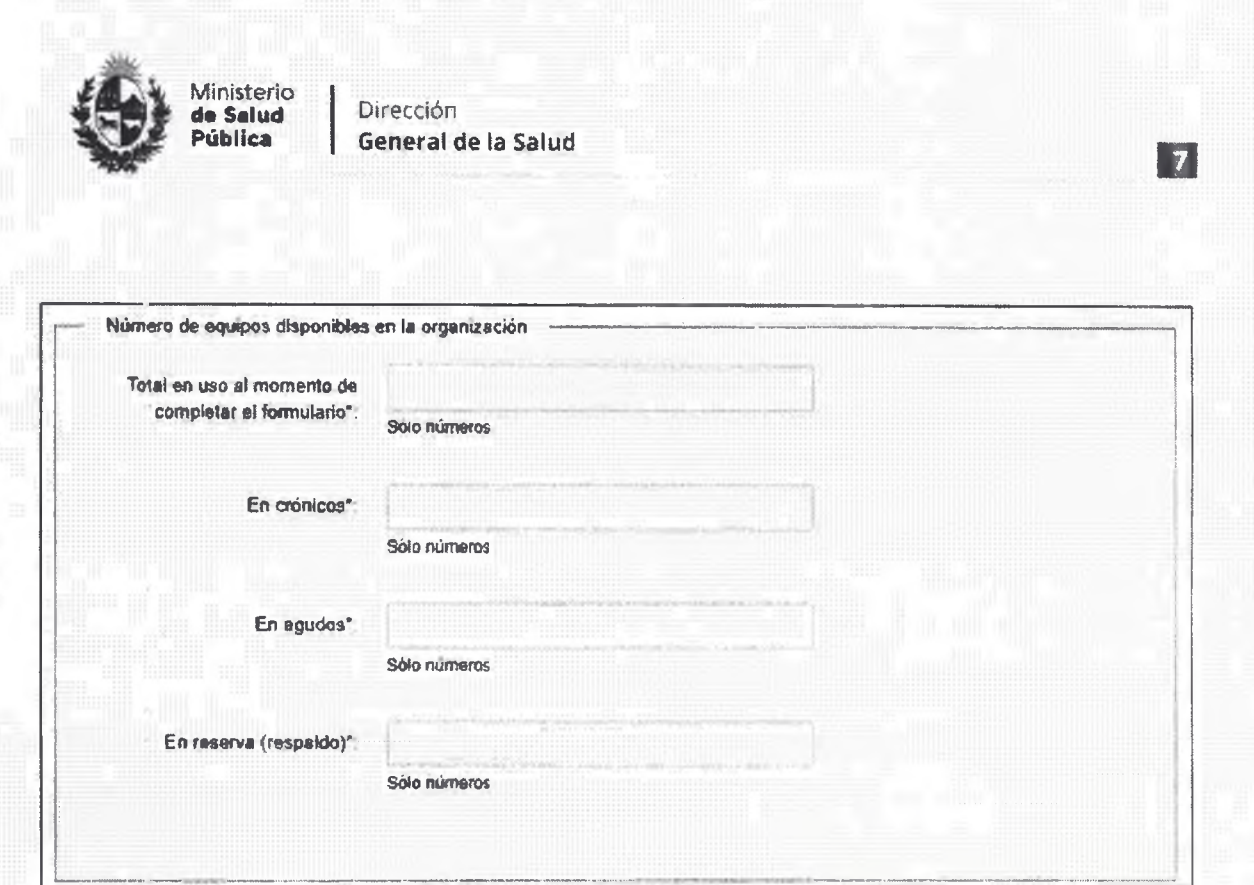

*Figura 7* - *Datos de equipos en uso*

En esta subsección el usuario deberá ingresar la siguiente Información:

- Total en uso al momento de completar el formulario: debe ingresar ia cantidad total de equipos en uso, debe ingresar sólo números.
- En crónicos: debe ingresar la cantidad de equipos en uso en pacientes crónicos, debe ngresar sólo números. Si no tiene equipos asignados a pacientes crónicos debe ingresar el valor cero {el número 0).
- · En agudos: debe ingresar la cantidad de equipos en uso en pacientes agudos, debe ngresar sólo números. Si no tiene equipos asignados a pacientes agudos debe mgresar el valor cero (el número 0).
- En reserva (respaldo): debe ingresar la cantidad de equipos en reserva, debe ingresar sólo números. Si no tiene equipos en reserva debe ingresar el valor cero (el número **0).**

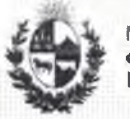

Dirección **General de la Salud**

#### **• Detalle de equipos en uso**

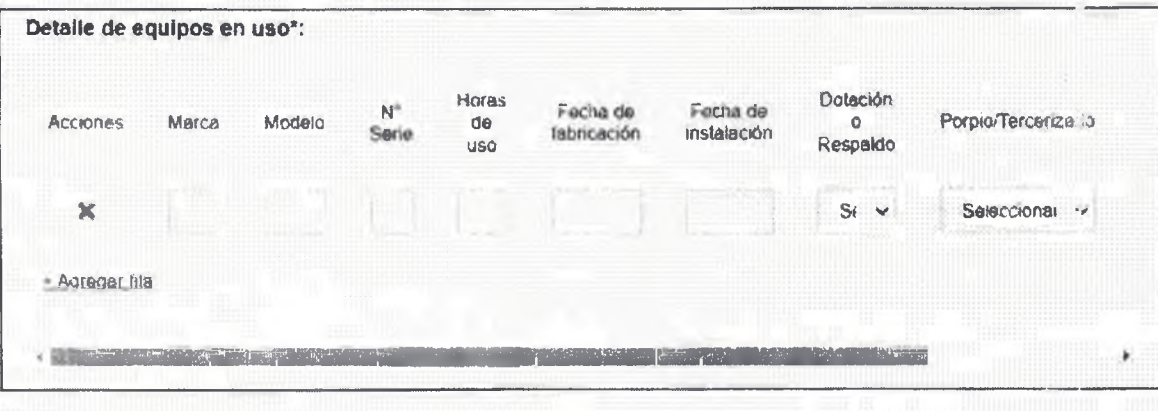

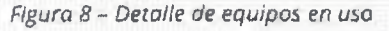

En esta subsección el usuario deberá ingresar la siguiente información por cada equipo en uso:

- Marca: debe ingresar la marca del equipo.
- Modelo: debe ingresar el modelo del equipo.
- N° Serie: debe ingresar el número de serie del equipo.
- Horas de uso: debe ingresar la cantidad de horas de uso que tiene el equipo.
- Fecha de fabricación: debe ingresar la fecha de fabricación del equipo.
- Fecha de instalación: debe ingresar la fecha de instalación del equipo.
- Dotación o Respaldo: debe seleccionar si el equipo es de dotación o de respaldo
- · Propio/Tercerizado: debe seleccionar si el equipo es propio o tercerizado.
- Uso pacientes: debe seleccionar en que pacientes usa el equipo.
- Proveedor: debe ingresar el proveedor del equipo.

La tabla viene precargada con una fila por defecto pero debe adicionar tantas filas como equipos en uso tenga presionando + Agregar fila

En la columna Acciones encontrara una **X** roja que le permitirá eliminar filas si lo requiere.

**OOfO**

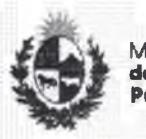

Ministerio **da Salud Public«**

Dirección General de la Salud

#### <span id="page-11-0"></span>**Paso 3 - Equipos sustituidos/eliminados**

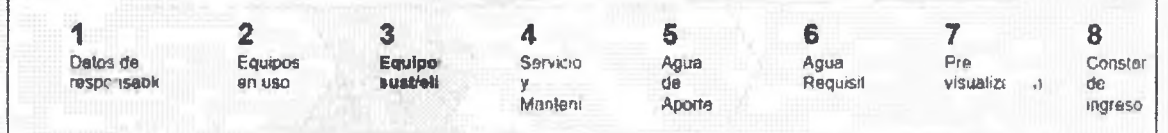

**I I**

Usted debe completar el formulario que se presenta en pantalla con los datos necesarios para el inicio def trámite. El asterisco a la derecha de la descripción de los datos indica que la información debe ser completada en forma obligatoria.

A continuación detallamos cada una de las secciones del formulario:

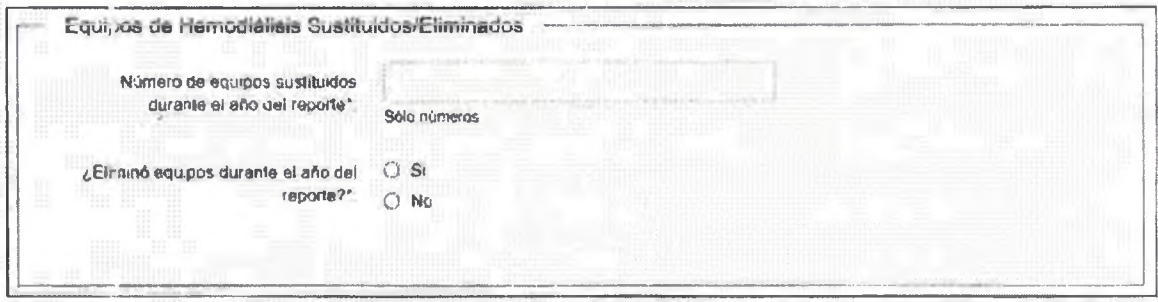

*Figura 9* - *Datos equipos sustituidos/eliminados*

En esta subsección el usuario deberá ingresar la siguiente información:

- Número de equipos sustituidos durante el año del reporte: debe ingresar la cantidad de equipos sustituidos durante el año del repone, debe ingresar sólo números. Si no tiene equipos sustituidos durante el año del reporte debe ingresar <»l valor cero (el número 0).
- ¿Eliminó equipos durante el año del reporte?: debe seleccionar la opción que corresponda. Si selecciona la opción *Si* se presentara el siguiente campo y la siguiente sección:

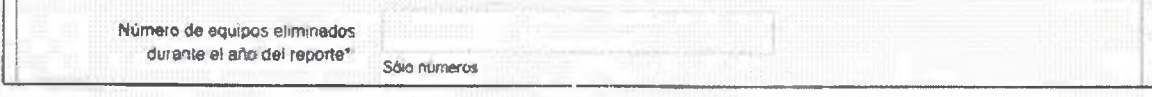

Avenida 18 de Julio 1892 | Montevideo. Uruguay Tel.: 1934 | msp.gub.uy 0090

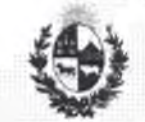

Dirección General de la Salud EEI

Número de equipos eliminados durante el año del reporte: debe ingresar la cantidad de equipos eliminados durante el año del reporte, debe ingresar sólo números. Si no tiene equipos eliminados durante el año del reporte debe ingresar el valor cero (el número 0).

#### **• Detalle de equipos eliminados**

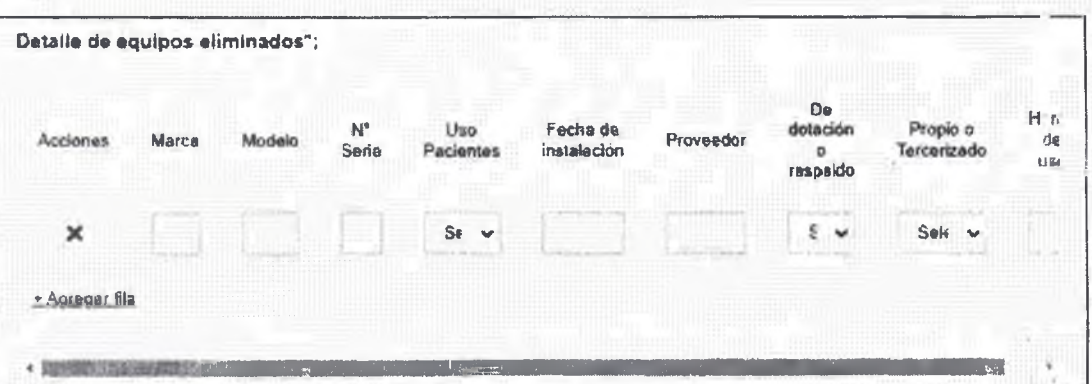

*Ftgura 10* - *Detalle de equipos eliminados*

Esta subsección se presentará sólo si selecciona la opción *Si* en la pregunta ¿**Eliminó e**quipos durante el año del reporte?. En esta subsección el usuario deberá ingresar la siguiente información por cada equipo eliminado:

- Marca: debe ingresar la marca del equipo.
- Modelo: debe ingresar el modelo del equipo.
- N° Serie: debe ingresar el número de serie del equipo.
- Uso pacientes: debe seleccionar en que pacientes usaba el equipo.
- Fecha de instalación: debe ingresar la fecha de instalación del equipo.
- Proveedor: debe ingresar el proveedor del equipo.
- Dotación o Respaldo: debe indicar si el equipo era de dotación o de respaldo.
- Propio/Tercerizado: debe seleccionar si el equipo era propio o tercerizado.
- Horas de uso: debe ingresar la cantidad de horas de uso que tenia el equipo.

Avenida 18 de julio 1892 . Montevideo. Uruguay | Tel.: 1934 | **ntup.gub.uy**

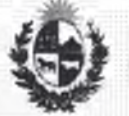

Dirección **General de la Salud**

La tabla viene precargada con una fila por defecto pero debe adicionar tantas filas como equipos eliminados tenga presionando + Agregar fila

61

En la columna Acciones encontrara una X roja que le permitirá eliminar filas si lo requiere.

Nota: Si no tiene equipos eliminados durante el año del reporte debe ingresar el valor cero (el número 0) en cada columna de la fila que viene generada por defecto, en las columnas que tienen lista de selección seleccione cualquiera de los valores disponibles.

#### <span id="page-13-0"></span>**Paso 4 - Servicio y mantenimiento**

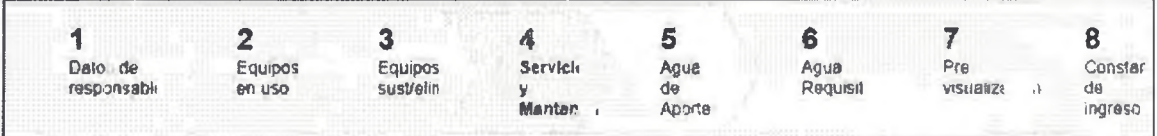

Usted debe completar el formulario que se presenta en pantalla con los datos necesarios para el inicio de1 trámite. El asterisco a la derecha de la descripción de los datos indica que la información debe ser completada en forma obligatoria.

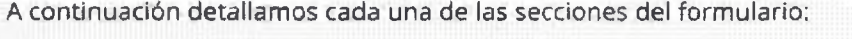

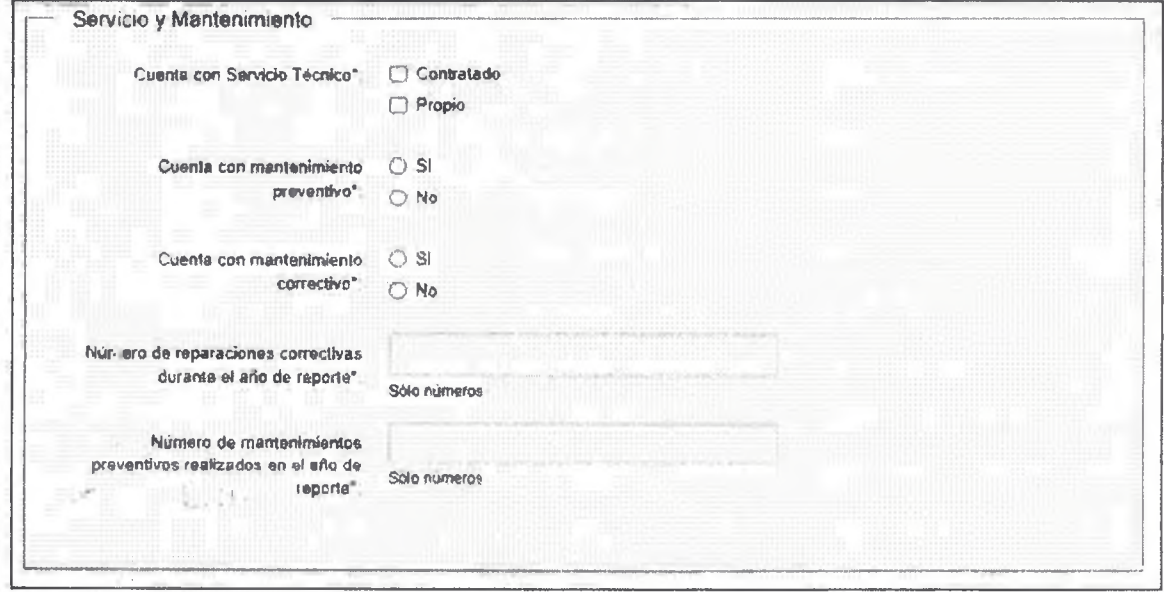

*Figuro 1*7 - *Datos de servicio y mantenimeinta*

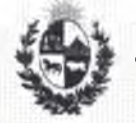

Dirección 开胃气 General **de** la Salud

En esta subsección el usuario deberá ingresar la siguiente información:

• Cuenta con Servicio Técnico: debe marcar la opción que corresponda. Si selecc ona la opción *Contratado* se presentaran los siguientes campos:

**¡a**

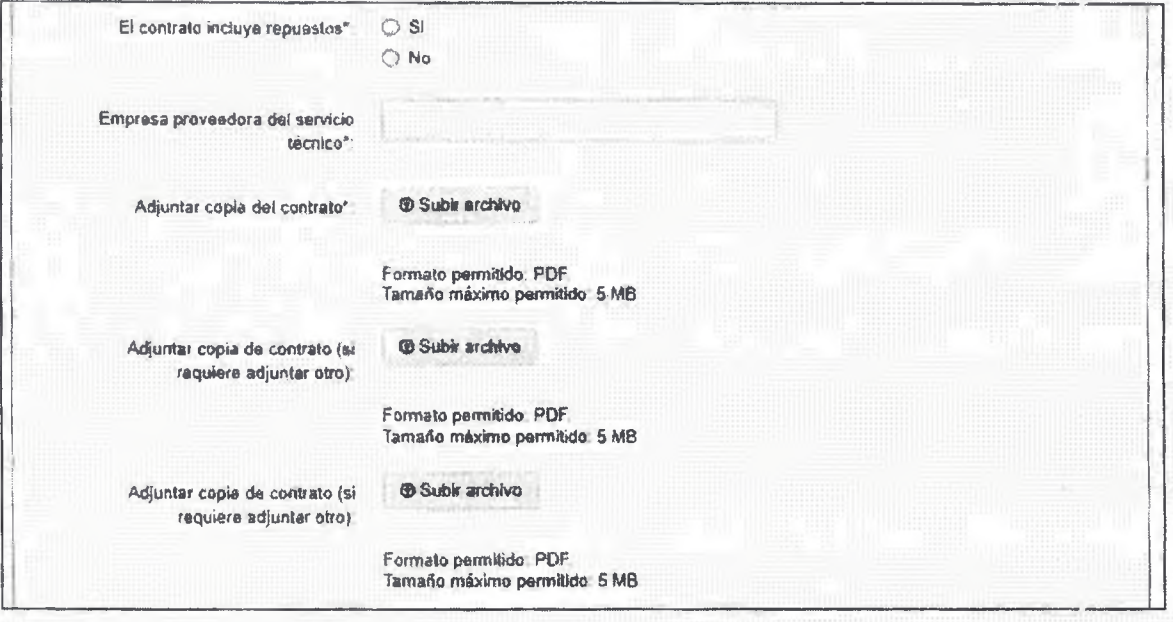

- El contrato incluye repuestos: debe seleccionar la opción que corresponda.
- Empresa proveedora del servicio técnico: debe ingresar el nombre de la empresa.
- Adjuntar copia del contrato; debe adjuntar copia del contrato en formcto PDF con un tamaño no mayor de 5 MB.
- Adjuntar copia de contrato (si requiere adjuntar otro): puede adjuntar otro P.JF con un tamaño no mayor de 5 MB. Es opcional.
- Adjuntar copia de contrato (si requiere adjuntar otro): puede adjuntar otro PDF con un tamaño no mayor de 5 MB. Es opcional.
- Cuenta con mantenimiento preventivo: debe seleccionar la opción que corresponda. Si selecciona la opción 5/ se presentara el siguiente campo:

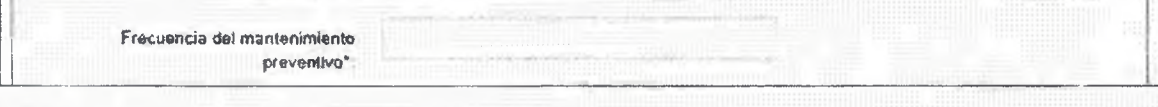

• Frecuencia del mantenimiento preventivo: debe ingresar la frecuencia del mantenimiento.

Avenida 18 de Julio 1892 | Montévideo. Uruguay | Tel.: 1934 | msp.gub.uy

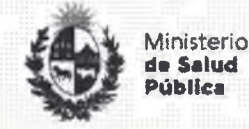

Dirección **General de ia Salud**

Cuenta con mantenimiento correctivo: debe seleccionar la opción que corresponda.

13

- Número de reparaciones correctivas durante el año de reporte: debe ingresar la cantidad de reparaciones. Incluir la totalidad de los números de reparaciones correctivas realizadas a todos los equipos durante el período de reporte, debe ingresar sólo números.
- Número de mantenimientos preventivos realizados en el año de reporte: debe Ingresar la cantidad de mantenimientos, Incluir la totalidad de los números de mantenimientos preventivos realizadas a todos los equipos durante el período de reporte, debe ingresar sólo números.

#### <span id="page-15-0"></span>**Paso 5 - Agua de aporte**

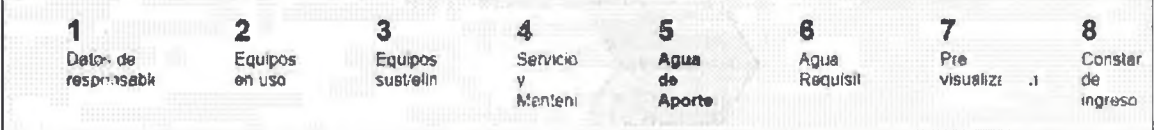

Usted debe completar el formulario que se presenta en pantalla con los datos necesarios para el inicio dei trámite. El asterisco a la derecha de la descripción de los datos indica que la información debe ser completada en forma obligatoria.

A contini ación detallamos cada una de las secciones del formulario:

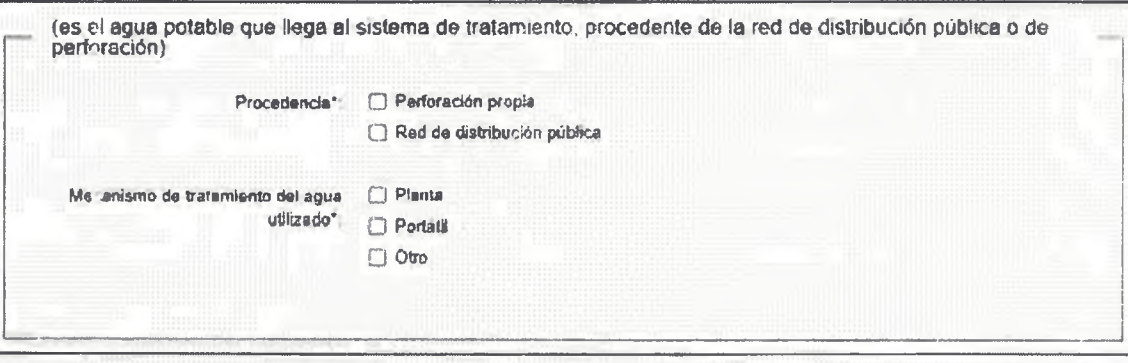

*Figuro 12 - Datos de agua de aporte*

En esta subsección el usuario deberá ingresar la siguiente información:

• Procedencia: debe seleccionar la opción que corresponda.

Avenida 18 de Julio 1892 I Montevideo. Uruguay | Tel.: 1934 | msp.gub.uy

**o o t o**

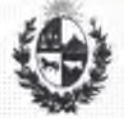

· Mecanismo de tratamiento del agua utilizado: debe seleccionar la opción que corresponda. Si selecciona la opción *Planta* se presentaran los siguientes campos:

*m*

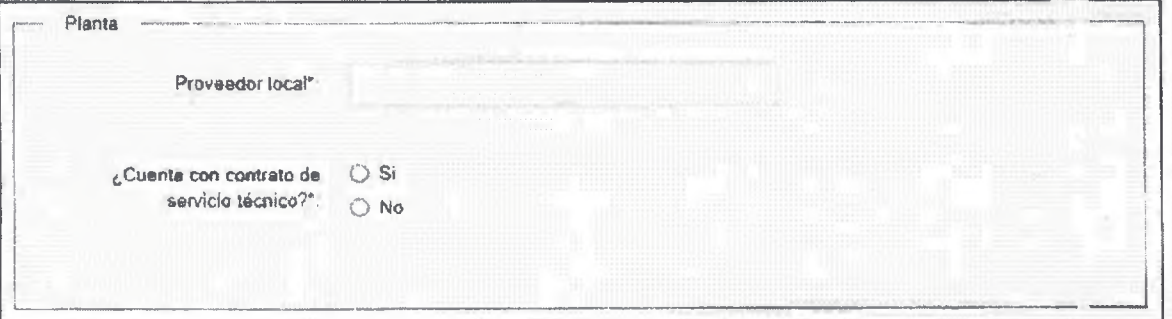

- \* Proveedor local: debe ingresar el proveedor.
- ¿Cuenta con contrato de servicio técnico?: debe seleccionar la opción que corresponda.

Si en *Mecanismo de tratamiento del agua utilizado* selecciona la opción *Portítil* se presentaran los siguientes campos:

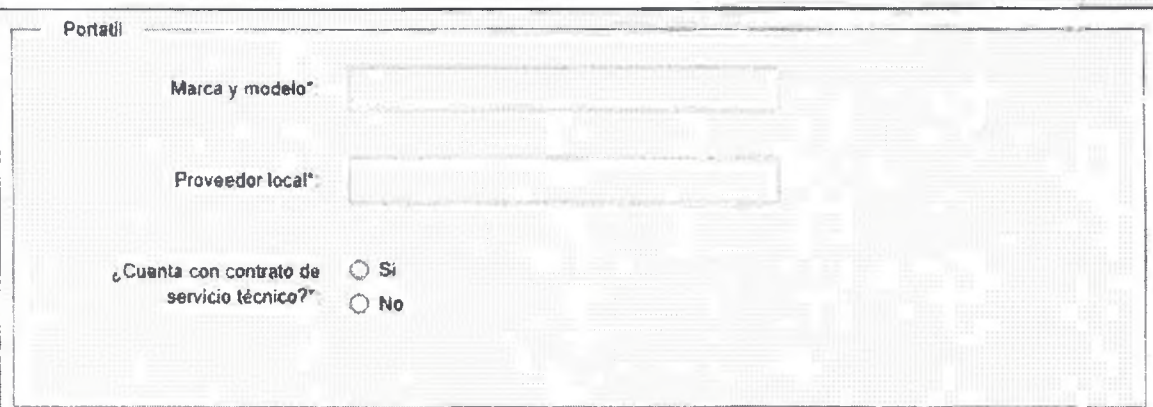

- ٠ Marca y modelo: debe ingresar la marca y modelo.
- Proveedor local: debe ingresar el proveedor local.
- **¿Cuenta con contrato de servicio técnico?:** debe seleccionar la opción que corresponda.

Avenida 18 de julio 1892 | Montevideo. Uruguay | Tel.: 1934 | msp.gub.uy

**OOfO**

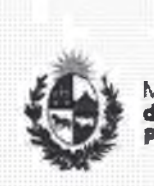

Dirección General de la Salud

Si en *Mecanismo de tratamiento del agua utilizada* selecciona la opción *Otro* se presentara

**03**

e! siguiente campo:

Especificar\*

• Especificar: debe especificar ei mecanismo de tratamiento del agua utilizado.

#### <span id="page-17-0"></span>**Paso 6 - Agua requisitos**

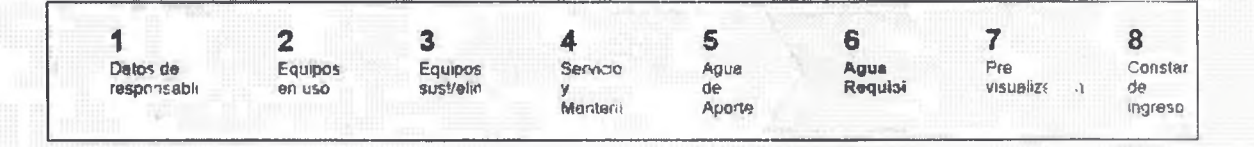

Usted debe completar el formulario que se presenta en pantalla con los datos necesarios para el inicio del trámite. El asterisco a la derecha de la descripción de los datos indica que la información debe ser completada en forma obligatoria.

A continuación detallamos cada una de las secciones de! formulario:

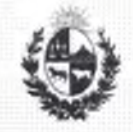

#### Dirección General de la Salud

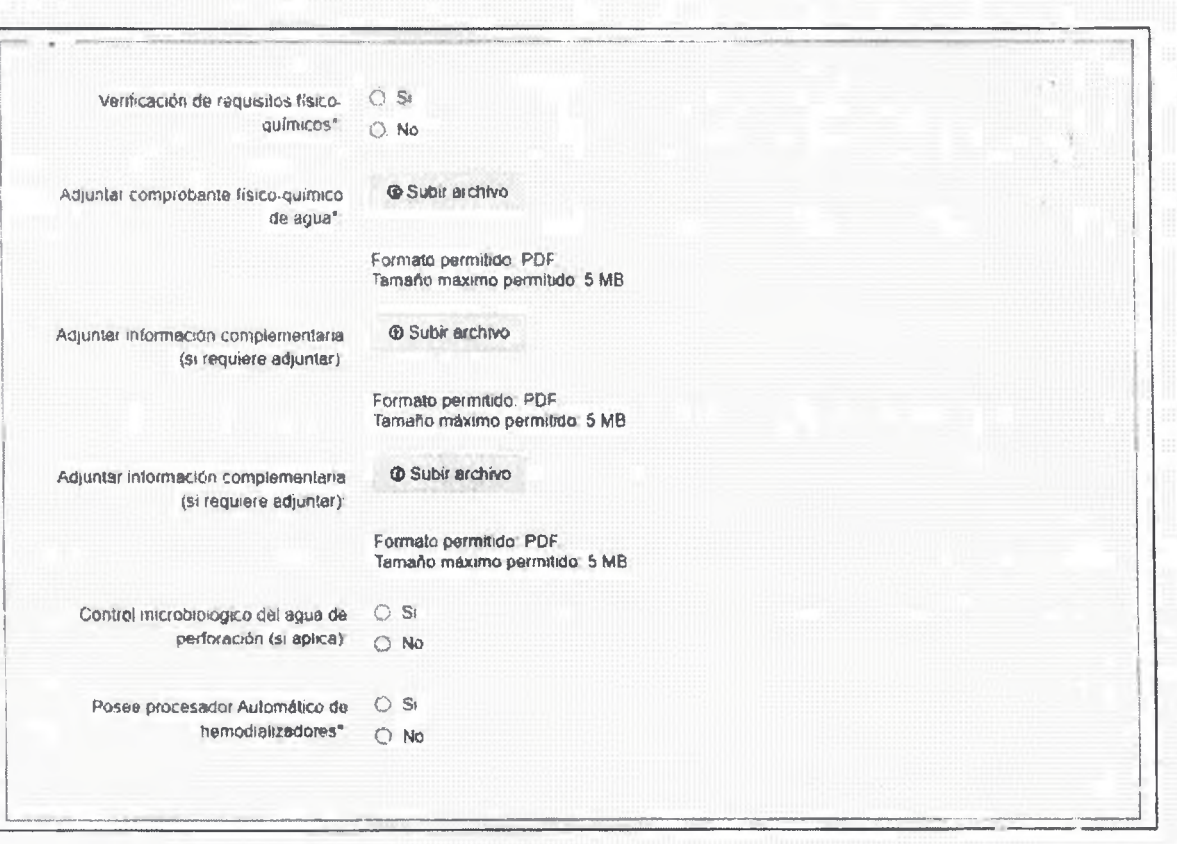

*Figuro 13 - Datos de cgua requisitos*

En esta subsección el usuario deberá ingresar la siguiente información:

- Verificación de requisitos físico-químicos: debe seleccionar la opciór que corresponda.
- Adjuntar comprobante físico-químico de agua: debe adjuntar el comprobante físicoquímico de agua en formato PDF con un tamaño no mayor de 5 MB,
- Adjuntar información complementaria (si requiere adjuntar): puede adjuntar otro PDF con un tamaño no mayor de 5 MB. Es opcional.
- Adjuntar información complementaria (si requiere adjuntar): puede adjuntar otro PDF con un tamaño no mayor de 5 MB. Es opcional.
- **Control m icrobiolúgico del agua de perforación (si aplica):** puede seleccionar la opción que corresponda, Es opcional.

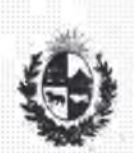

Dirección **General de la Salud**

• »osee procesador automático de hemodializadores: debe seleccionar la opción que corresponda.

**Iz** 

#### <span id="page-19-0"></span>**Paso 7 - Pre visualización de Declaración**

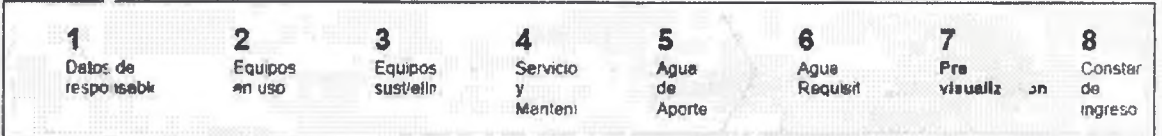

En este paso usted podrá descargar el PDF que conforma la Declaración Jurada con la información ingresada en los pasos previos, si desea modificar algún dato puede utilizar el botón *Volver,* si está seguro de la información ingresada debe presionar el botón *Siguiente.*

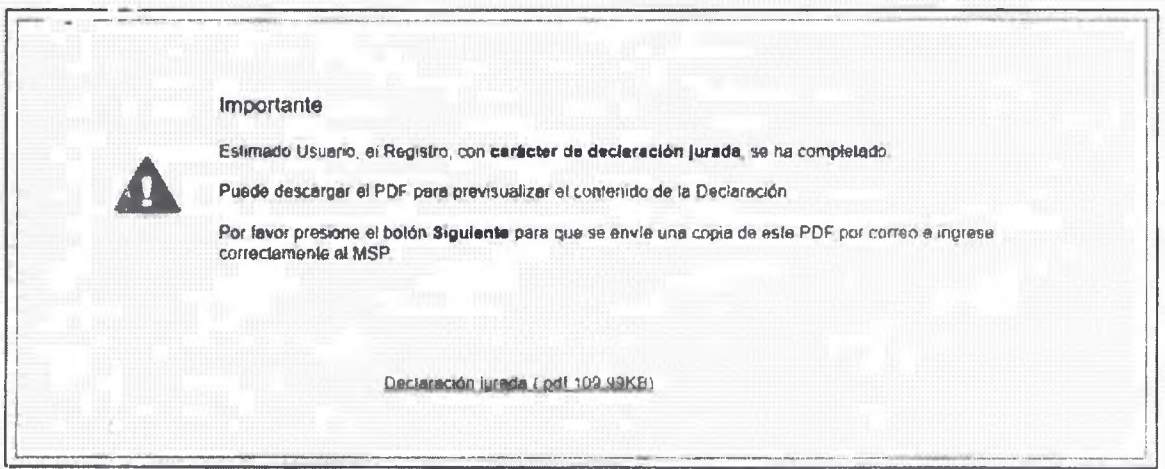

*Figura 14 - Pre visualización de la Declaración Jurada*

#### <span id="page-19-1"></span>**Paso 8 - Constancia de ingreso**

Luego de que usted seleccione el botón "Siguiente" aparecerá un mensaje que confirma el ingreso oel trámite.

**OOAO**

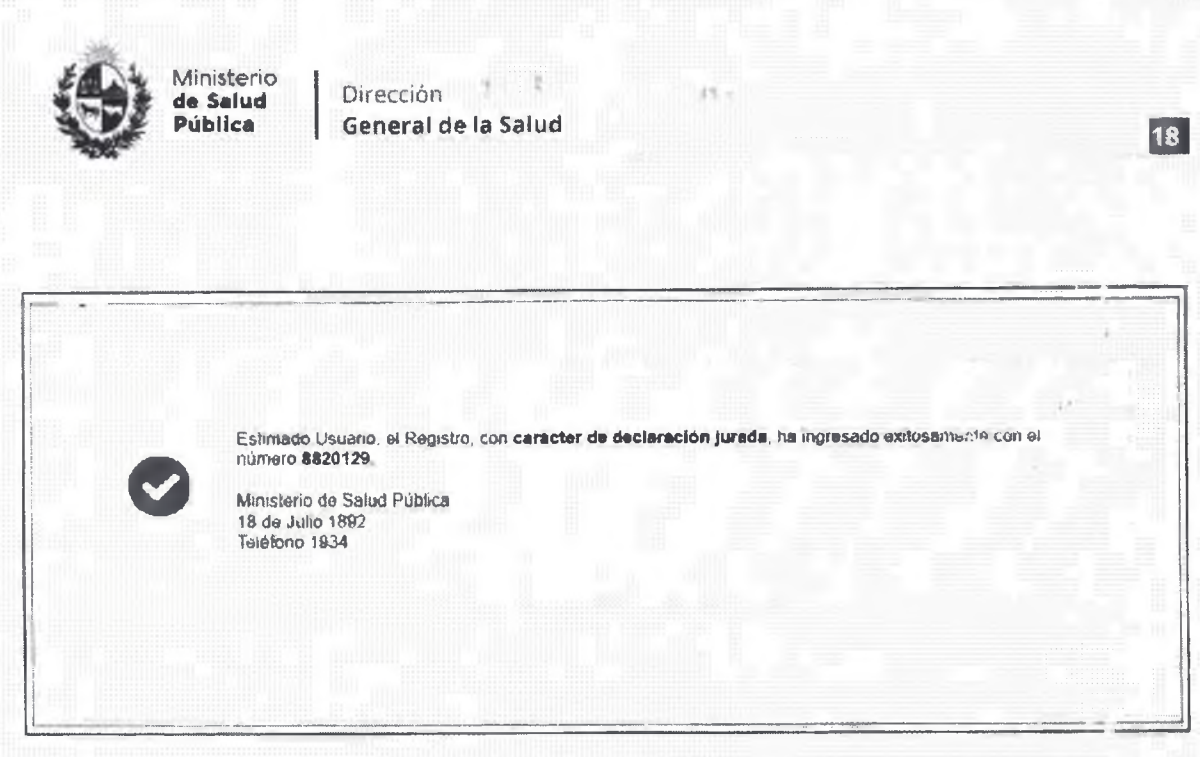

*Figura 15- Constando de ingreso*

La información ingresada en formato PDF conformando la Declaración Jurada será envía ia por correo electrónico de la siguiente manera:

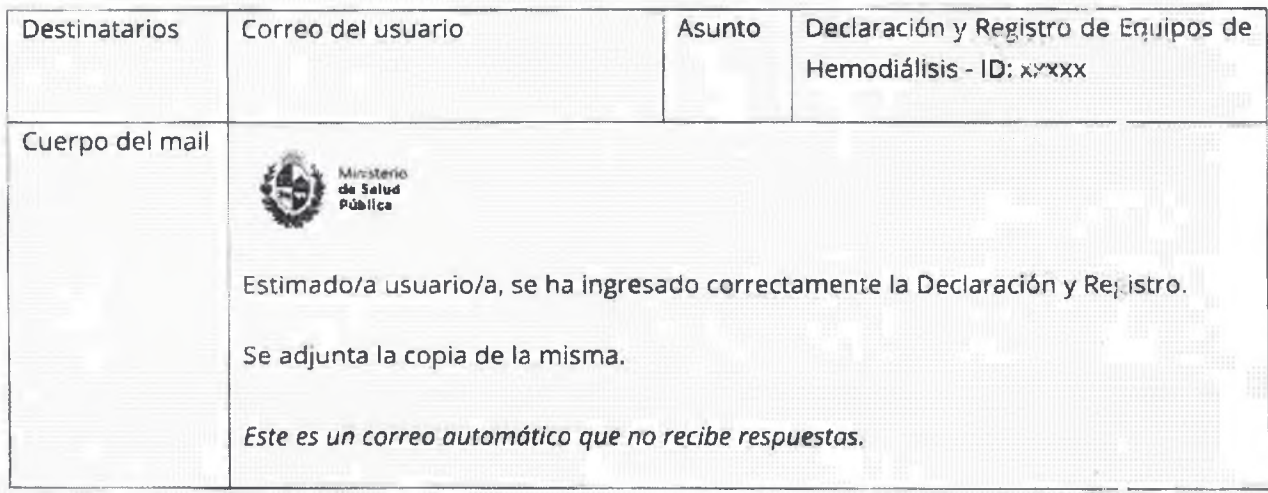

## <span id="page-20-0"></span>**1.5. ¿Dónde puedo hacer seguimiento de mis Trámites?**

Usted podrá hacer seguimiento de los trámites en los que participó siempre y cuar do se encuentre logueado. Únicamente se mostrarán los pasos del trámite que tuvieron participación del usuario que se encuentra logueado.

Avenida 18 de julio 1892 **i** Montevideo Uruguay i Tei,: 1934 | **msp.gub.uy**

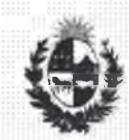

Ministerio iwm v de Salud<br>
Pública

Para poder observar los trámites debe ingresar en "Mis trámites", opción que figura a la izquierda de la pantalla.

 $|19|$ 

Una vez ingresado, se observará:

- Id del trámite.
- Nombre del Trámite.
- Etapa en la que se encuentra el Trámite. Si el trámite esté Finalizado, este campo figurará en blanco.
- Documento del usuario que realizó el trámite.
- Fecha de modificación del último paso efectuado.
- Estado del Trámite.
- Acciones.

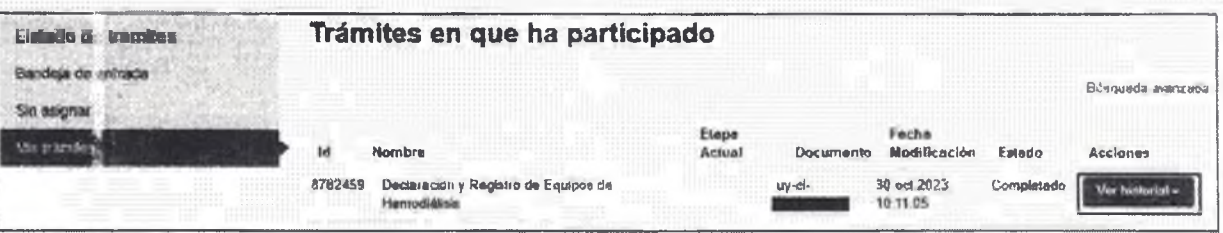

*Figura* 75 - *Trámites Participados*

Dentro de "Acciones", al hacer clic en "Ver historial", usted podrá ver sus participaciones dentro del trámite. Por ejemplo, al crear un trámite, usted podrá observar el formulario enviado en formato no editable.

#### <span id="page-21-0"></span>**1,6. ¿Dónde puedo hacer consultas?**

En ios canales de Atención Ciudadana:

- · Mail: mesadeayuda@msp.gub.uy
- En forma telefónica a través del 0800 INFO (4636) o \*463.
- Vía web a través del mail: atencioncjudadana@agesic.gub.uy

Avenida 18 de Julio 1892 | Montevideo, Uruguay | Tel.: 1934 | msp.gub.uy

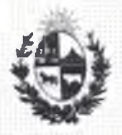

Dirección General de la Salud

• En forma presencial en los Puntos de Atención Ciudadana, ver direccior es en [www.atencionciudadana.gub.uy](http://www.atencionciudadana.gub.uy)

# <span id="page-22-0"></span>**1.7. ¿Cómo continua el trámite en el organismo?**

Una vez presentada la Declaración y Registro deberá actualizarla con frecuencia anual.

# <span id="page-22-1"></span>**1.8. Información - Soporte de Activos<br>D: Simple<br>Idad (Alta/Media /Baja): Alta**

Activo: Simple

Criticidad (Alta/Medía /Baja): Alta

Código del documento: MA-13020-008

Versión: 01

Elaborado por: Área Gobierno Electrónico Fecha: 08/11/2023

Revisado por: Dirección de División Servicios Fecha: 21/12/2023 de Salud y Area Mejora Continua

Lic. Natara *Afducade* **Área Cafidad y Geatrin del Cambio** Continua Merd Dirección General do Sacratária

Aprobado por: Dirección de División Servicios<sup>1,4</sup>"Pecha: 26/12/2023 de Salud

> Avenida '.8 de Julio 1892 | Montevideo. Uruguay I Tel.: 1934 I **msp.gub.uy** ooto